# Сквозное автоматизированное проектирование электронной аппаратуры

*Лекция 9-10.*  **Создание конструкторской документации**

## **Возможности создания чертежей в Solid Edge**

Ассоциативные чертежные виды по 3D-модели детали или сборки

- проекционные;
- дополнительные;
- выносные (зависимые и независимые);
- разрезы и сечения;
- местные разрезы;
- виды с разрывом;
- местные виды;
- разнесенные виды сборки

Независимые чертежные виды по 2D-модели

▪ нельзя создать виды, требующие работы с трехмерной геометрией (сечения, сечения с разрывами и выносные виды).

Чертеж «с нуля»

▪ свободные построения, не связанные с геометрической моделью детали или сборки

#### **Процесс создания чертежа**

- 1) создание нового документа «с нуля» или на основе шаблона;
- 2) компоновка чертежа настройка чертежных листов;
- 3) продолжение компоновки создание в зависимости от назначения чертежа:
	- вида детали;
	- вида сборки;
	- плоского вида;
- 4) завершение компоновки создание дополнительных видов детали;
- 5) настройка отображения линий (видимых, невидимых, линий перехода);
- 6) простановка размеров, допусков, обозначений и надписей.

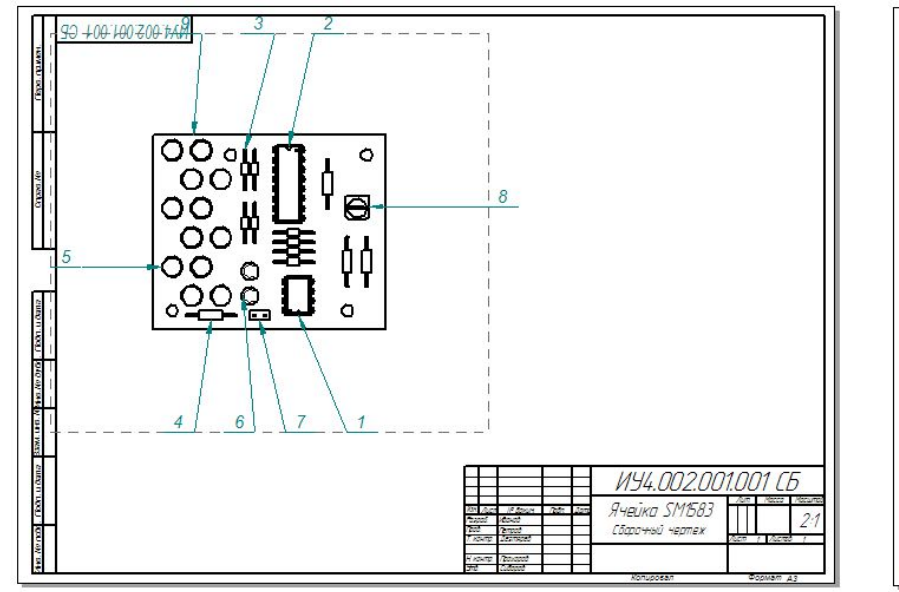

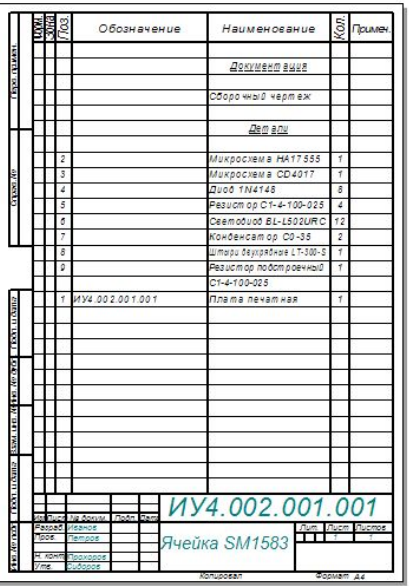

# **Открытие существующего чертежа**

С активизацией чертежных видов

 $*$  по

умолчанию Чертежные виды проверяются на актуальность и соответствие 3Dмодели и обновляются при отсутствии актуальности

С деактивизацией чертежных видов

Загружается только 2D-геометрия и не проверяется актуальность соответствия чертежных видов 3Dмодели

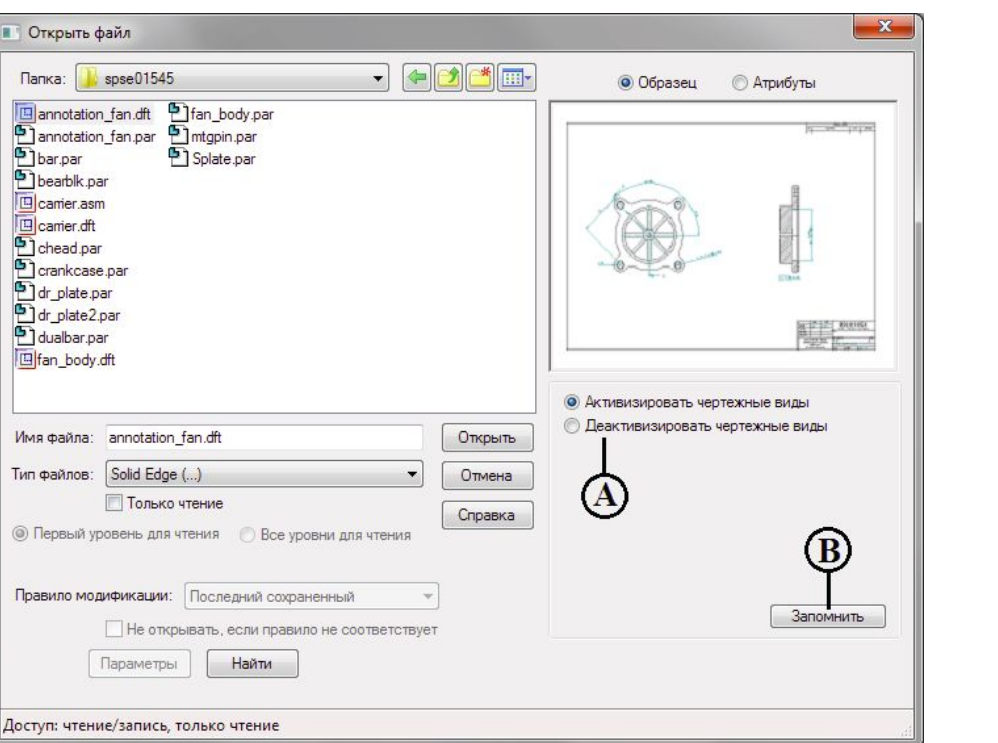

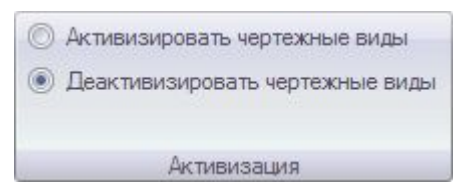

#### Группа команд **Активизация** на вкладке **Сервис**

### **Создание чертежа**

Пустой чертеж

**\*.dft**

Чертеж на основе текущей модели

На основе стандартного шаблона для выбираемой впоследствии детали/сборки– командой **Чертеж ЕСКД (A)**

Команда **Создать чертеж (B)**

 $\Sigma\!3$ 

Обзор.

Справка

OK

Отмена

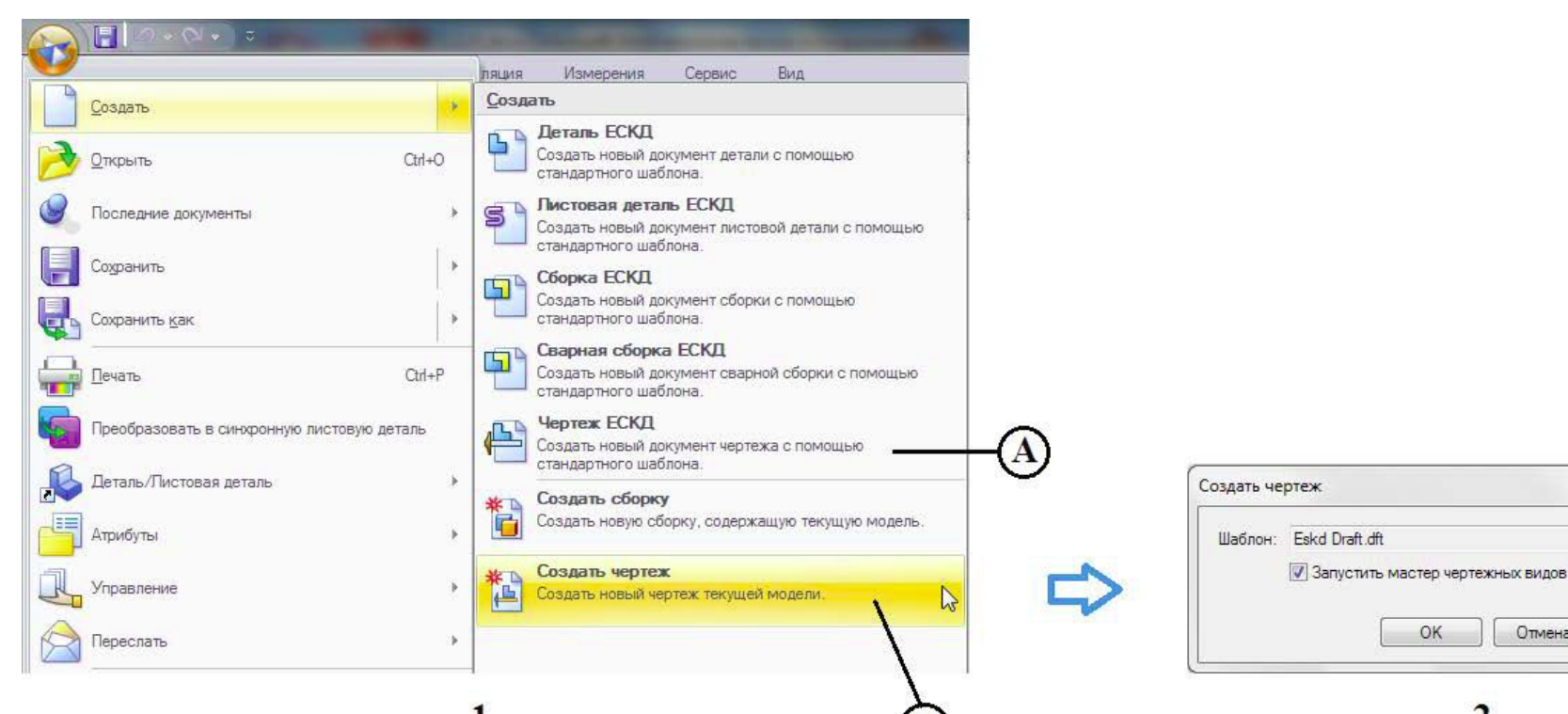

# **Среда «Чертеж»**

Инструмент Выбор с набором параметров **(A)**, панель **(B)** с переключаемыми вкладками Библиотека, Группы, Слои и Запросы. Новые группы команд Чертежные виды **(C)**, Размеры **(D)**, Обозначения **(E)**. Листы чертежа **(F)** в графическом окне. Полоса с закладками отдельных листов, кнопки манипулирования листами **(G)** и строка сообщений **(H)**.

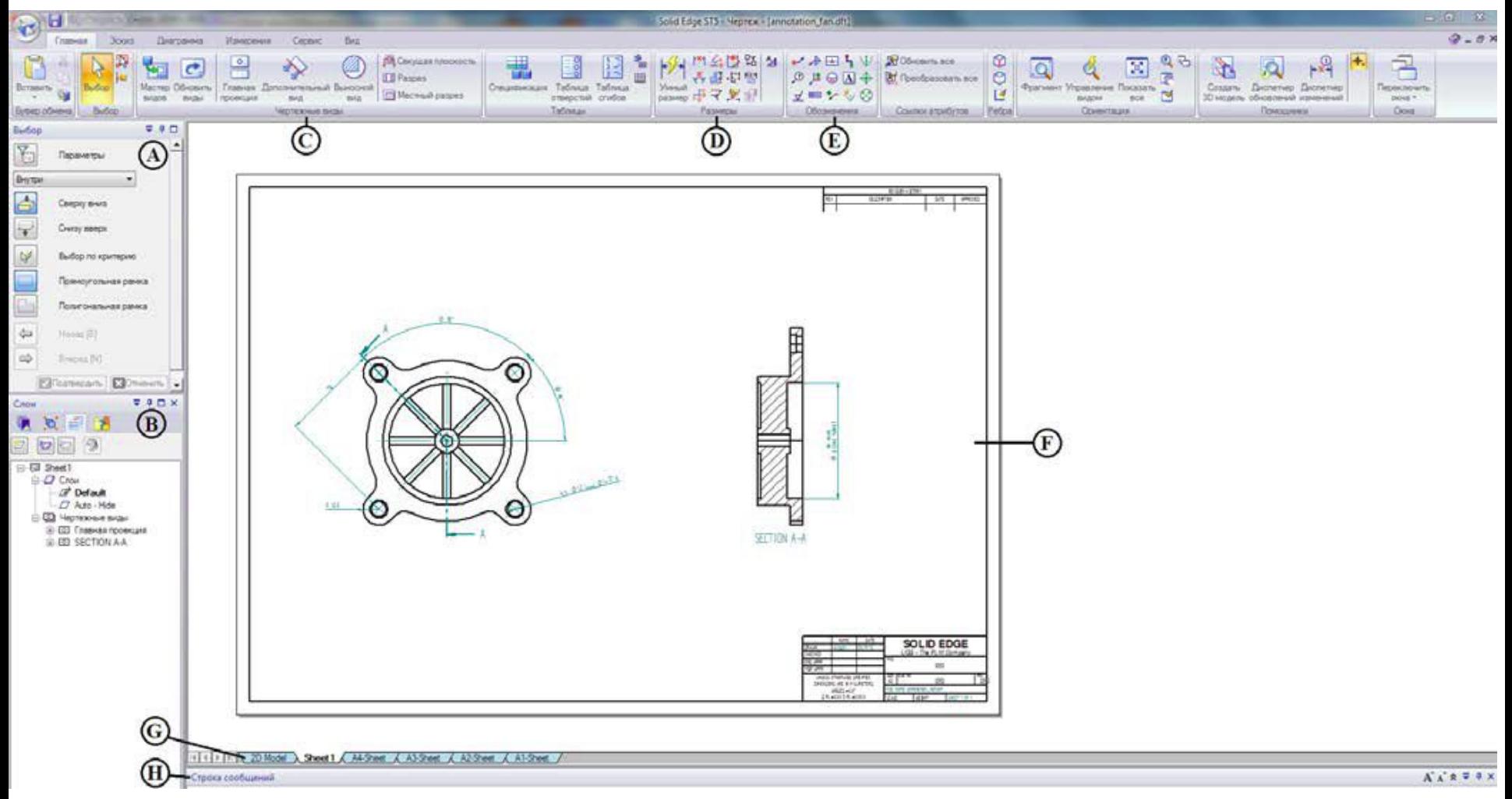

# **Листы чертежа**

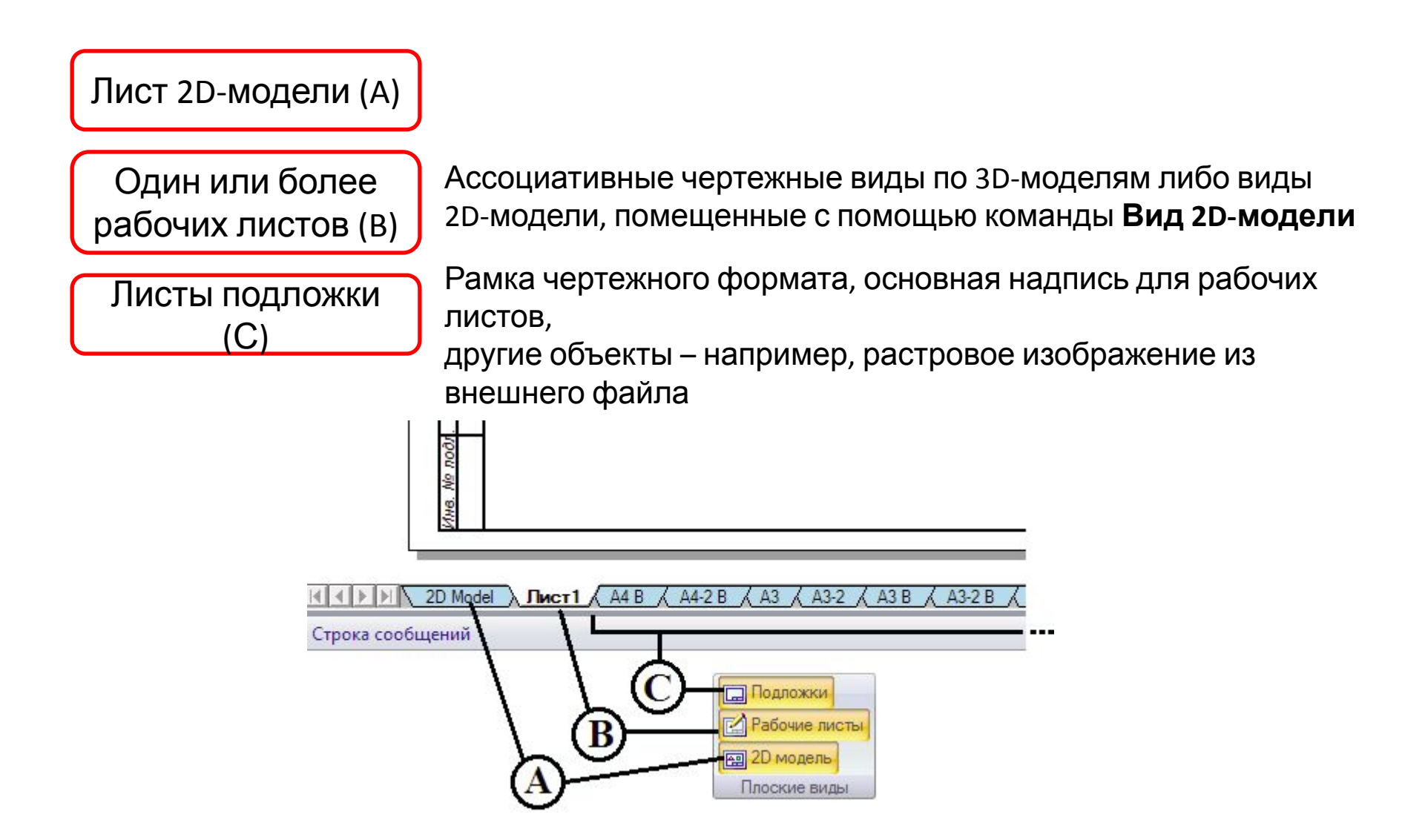

Включение/отключение отображения листов производится при помощи группы команд **Плоские виды** на вкладке **Вид**

## **Команды работы с рабочими листами**

- вставить новый лист;
- удалить текущий лист;
- изменить порядок следования листов;
	-
- переименовать текущий лист;
- задать масштаб листа;
- задать параметры листа.

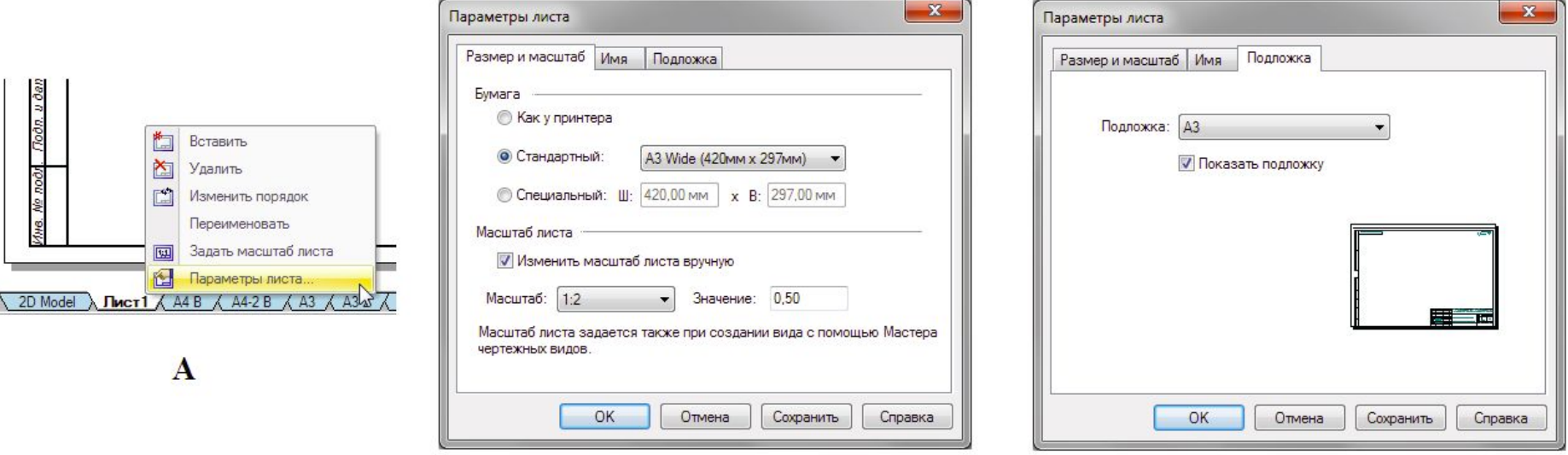

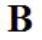

 $\mathbf C$ 

# **Слои**

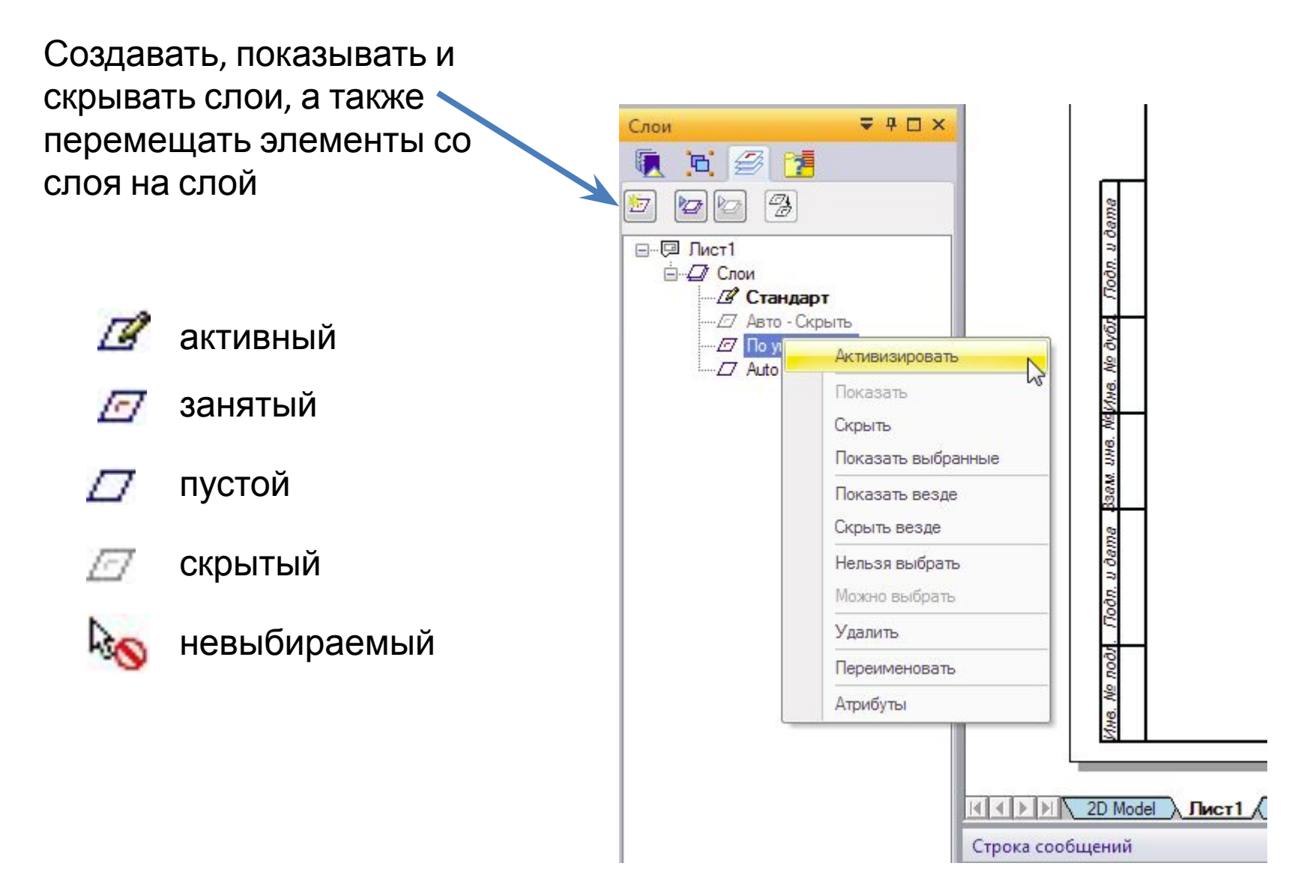

# **Атрибуты**

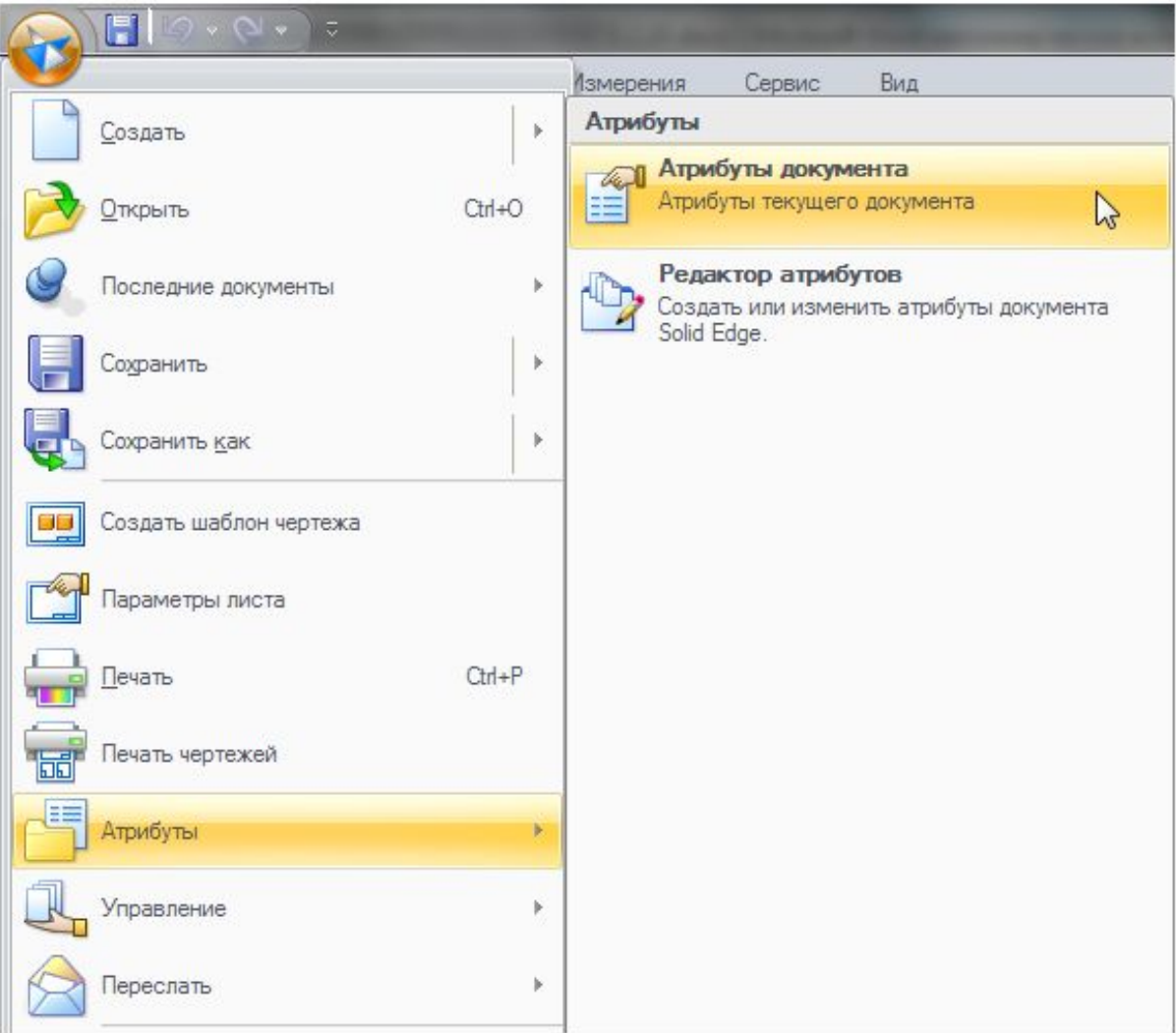

# **Атрибуты**

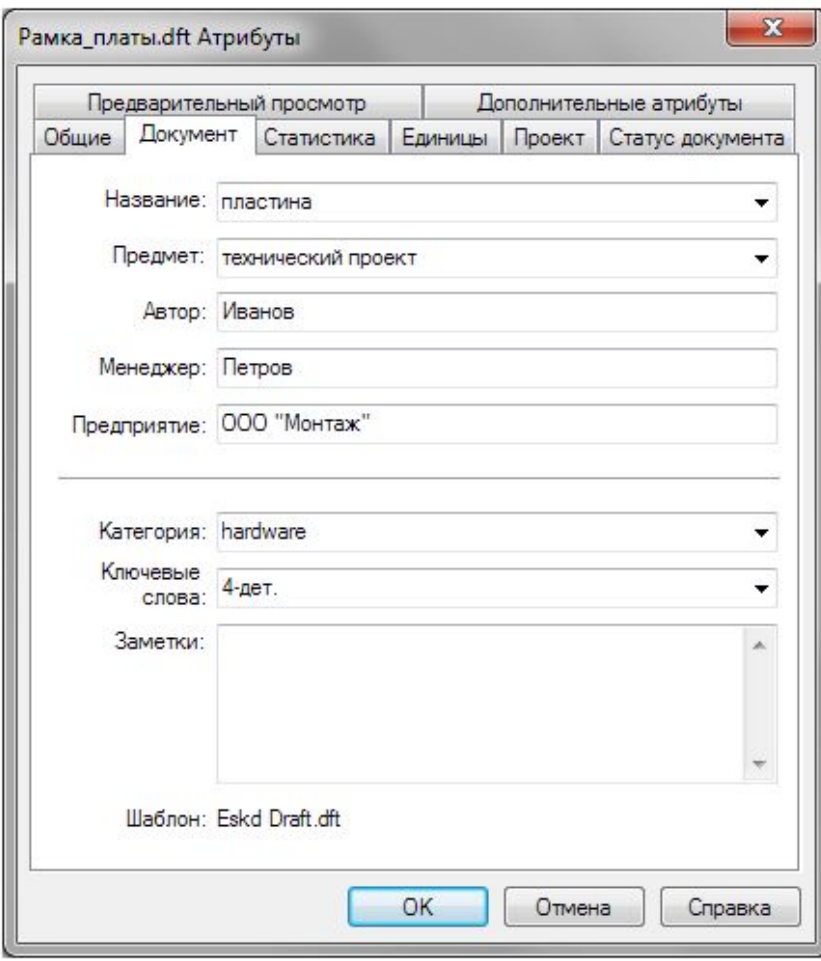

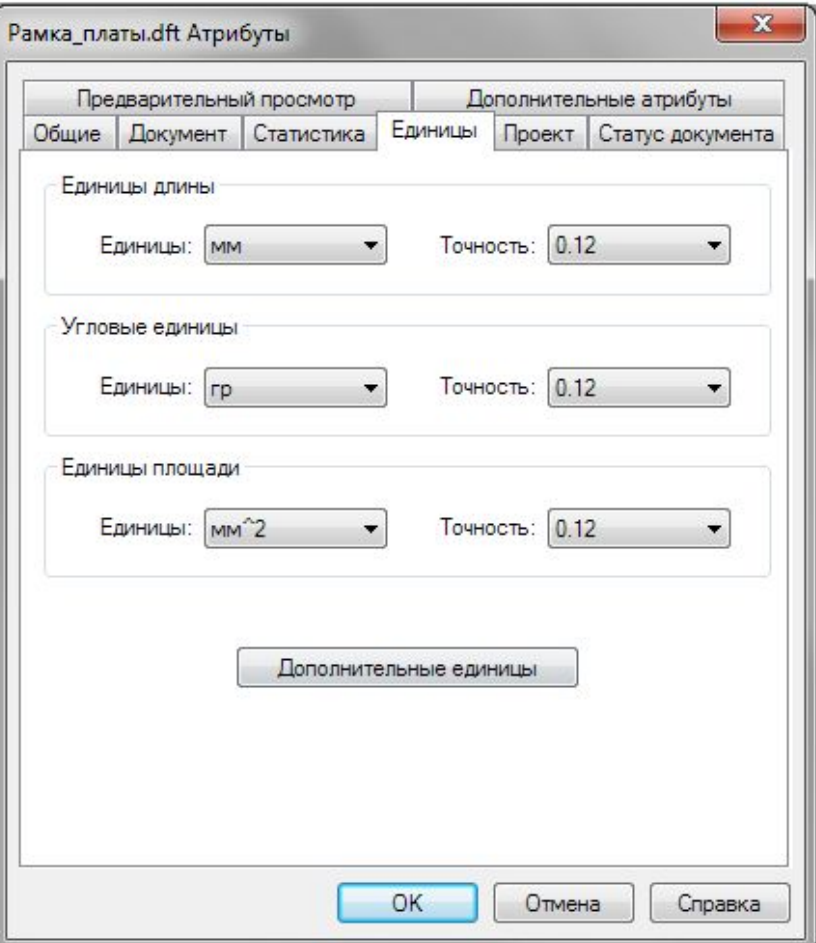

# **Атрибуты**

 $\mathbf{x}$ 

Добавить

Удалить

 $\blacktriangledown$ 

 $\blacktriangledown$ ٠

 $\mathbb{Z}$ ИП екст Текст

Изменить

Удалить

 $\bullet$ 

 $\blacktriangledown$ 

 $\overline{\phantom{a}}$ 

Тип Текст Текст Текст Текст Текст Текст Текст

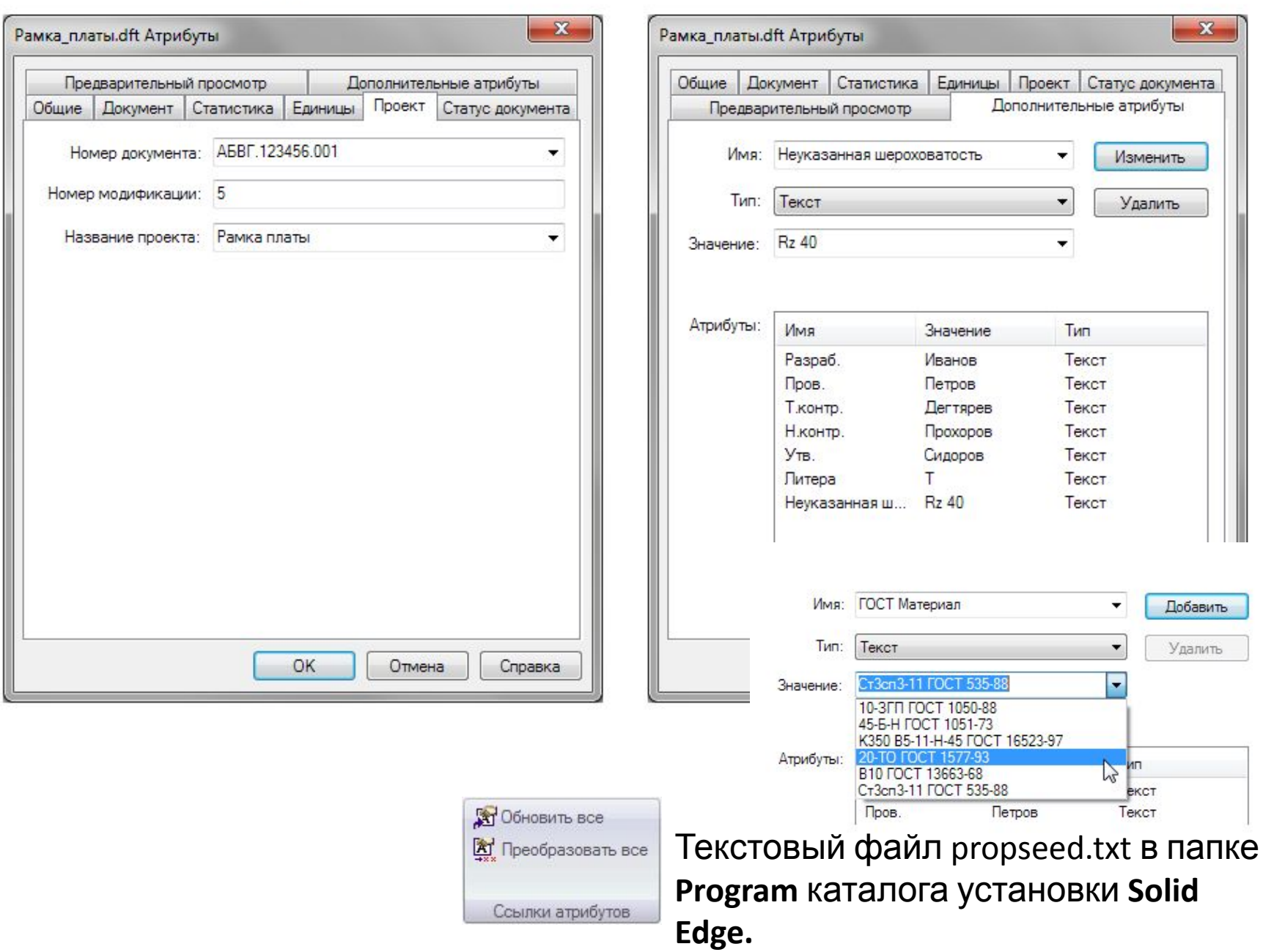

--

# **Стили**

Совокупность свойств, описывающих тип элемента чертежа – линию, размер, текст, заполнение (заливку и штриховку), таблицу, а также чертежный вид в целом.

#### Стили в Solid Edge изначально настроены в соответствии с требованиями ЕСКД.

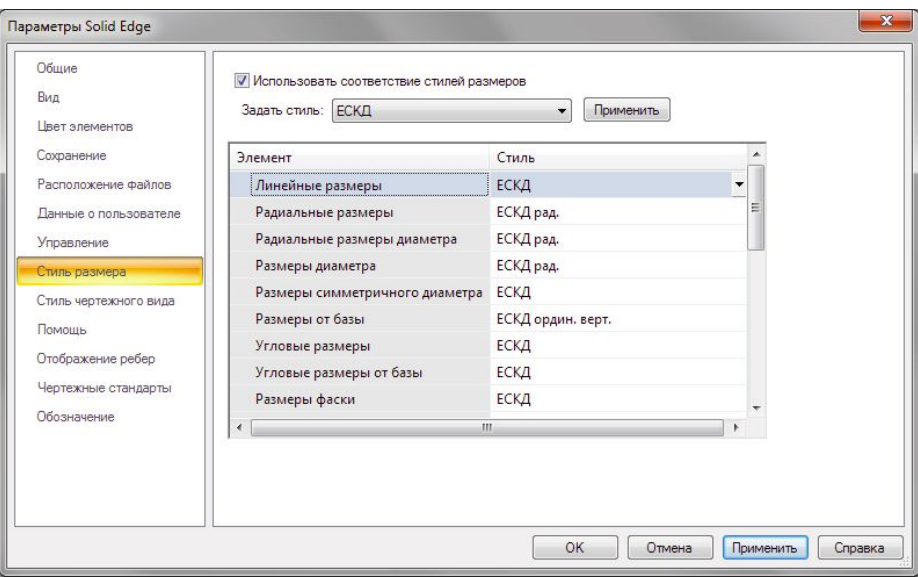

#### Команда **Стиль<sup>24</sup> из группы Вид.** х Стиль Тип стиля: Список: Заполнение Все стили Линия Размер Организатор Таблица Текст Чертежный вид Штриховка Стили: ANSI Создать Изменить Удалить ANSIMM **BSI DIN** Описание: **ISO JIS** Линейные единицы = мм, Округление UNI линейных единиц = .12. Угловые ЕСКД единицы = .123. Угловые единицы = ЕСКД виды Градусы, Округление угловых единиц = **ЕСКД выноска** 1. Линейный допуск = мм. Округление ЕСКД обозн. базы линейного допуска = .123, Округление ЕСКД ордин. верт. линейного допуска = .123. Угловой ЕСКД ордин. гор. допуск = Градусы, Округление углового ЕСКД поз. допуска = 1, Шрифт = SIEMENS GOST ЕСКД посадка Type A ЕСКД рад. **ЕСКД** разрезы ЕСКД сварка ЕСКД соед. ЕСКД шерохов. Применить Отмена Справка

# **Инструмент выбора в среде чертежа**

**Выбор по критерию** – позволяет одним нажатием кнопки выбрать на активном листе все элементы, имеющие одинаковые атрибуты.

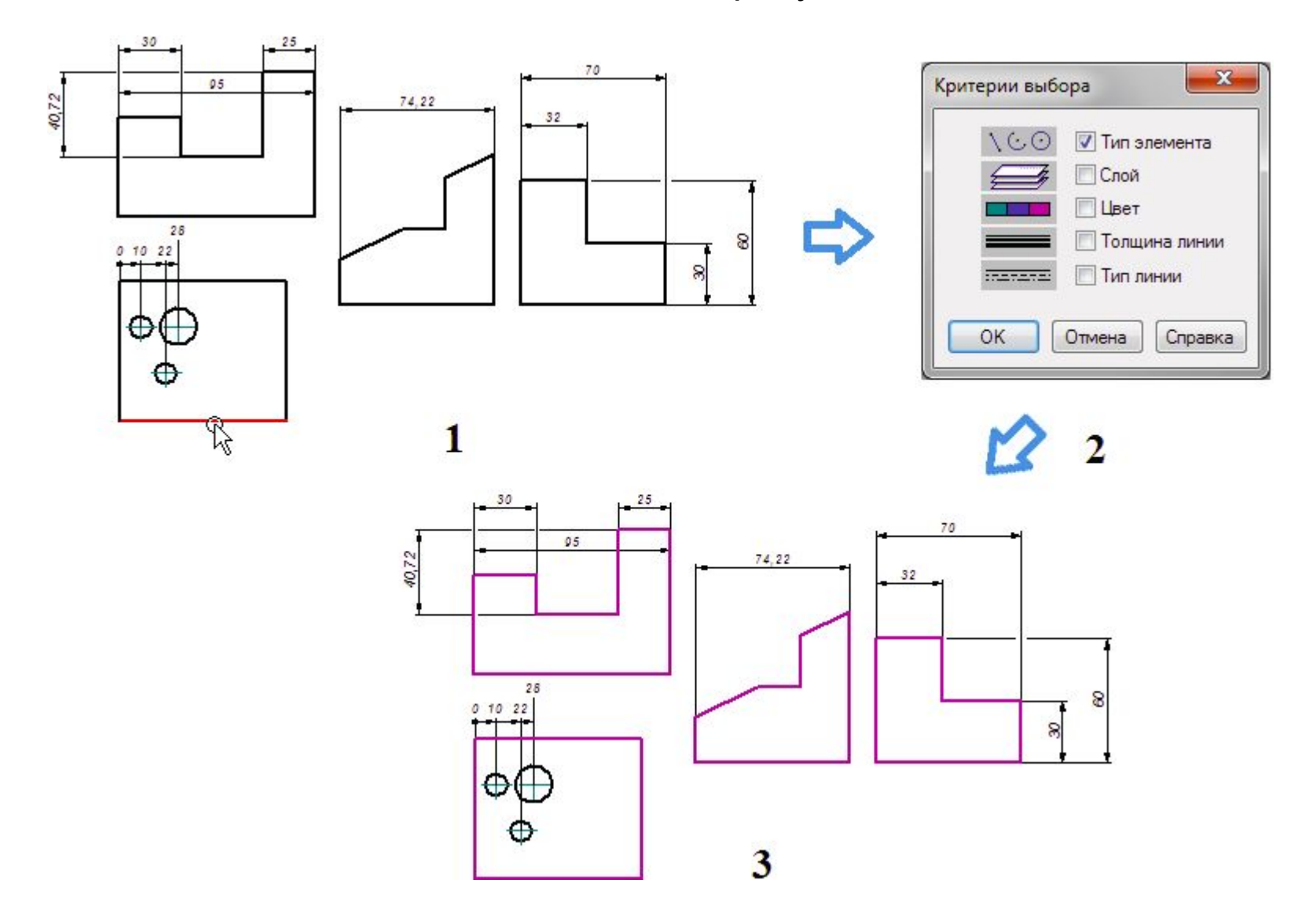

# **Создание видов чертежа. Главный вид**

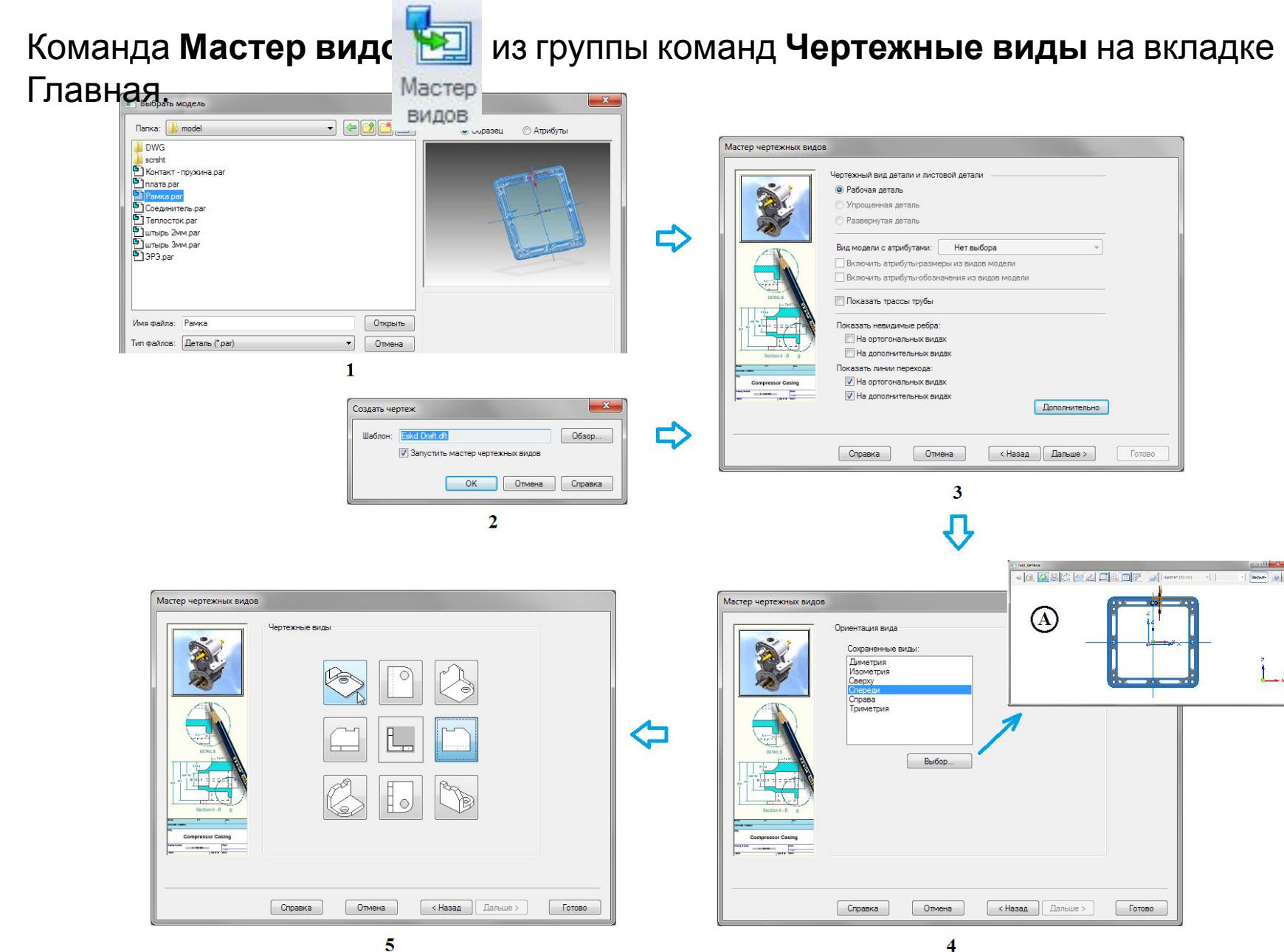

# **Создание видов чертежа. Главный вид**

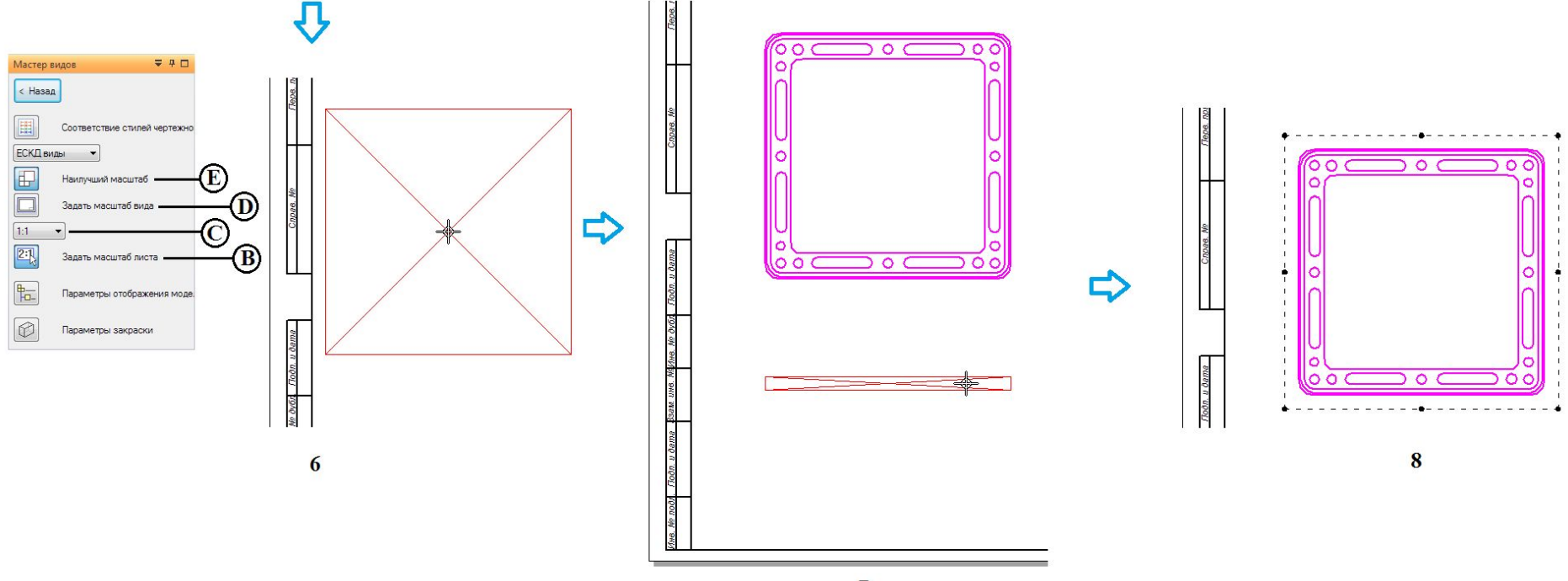

 $\overline{7}$ 

# **Создание видов чертежа. Главный вид**

Альтернативный способ быстро создать три стандартных вида детали – перетащить документ детали Solid Edge из библиотеки в боковой панели на  $U$ 

![](_page_16_Figure_2.jpeg)

# **Масштаб листа**

Масштабом листа называется стандартное значение масштаба для размещаемых на рабочем листе чертежных видов.

![](_page_17_Figure_2.jpeg)

# **Создание видов чертежа. Проекционные виды**

![](_page_18_Figure_1.jpeg)

# **Создание видов чертежа. Дополнительный вид**

Команда **Дополнительный видеродной** из группы команд **Чертежные виды**.

Вид образуется **поворотом существующего вида на 90°**  относительно линии направления взгляда, которая может быть параллельна или перпендикулярна геометрическим элементам на существующем виде.

![](_page_19_Figure_3.jpeg)

#### **Создание видов чертежа. Выносные виды**

![](_page_20_Figure_1.jpeg)

#### **Создание видов чертежа. Разрезы и сечения. Секущая плоскость**

![](_page_21_Figure_1.jpeg)

Команда **Секущая плоскость** из группы команд **Чертежные виды**.

![](_page_21_Figure_3.jpeg)

# **Создание видов чертежа. Простой разрез**

Команда **Разрез** из группы команд **Чертежные виды**.

![](_page_22_Figure_2.jpeg)

# **Создание видов чертежа. Развернутый разрез**

![](_page_23_Figure_1.jpeg)

# **Создание видов чертежа. Простое сечение**

Параметр Сечение **Варения** иеню команды Разрез.

![](_page_24_Figure_2.jpeg)

![](_page_24_Picture_3.jpeg)

![](_page_24_Picture_4.jpeg)

 $A - A$ 

![](_page_24_Figure_6.jpeg)

![](_page_24_Figure_7.jpeg)

![](_page_24_Figure_8.jpeg)

![](_page_24_Figure_9.jpeg)

Сечение

B

Аналогично – развернутые сечения.

A

# **Создание видов чертежа. Местный разрез**

Команда **Местный разрез** из группы команд **Чертежные виды**.

![](_page_25_Figure_2.jpeg)

#### **Редактирование видов чертежа**

**1.** При выборе вида в окне чертежа инструмент **Выбор** в боковой панели заменяется командой **Правка**, относящейся к конкретному типу вида.

**2.** Контекстное меню чертежного вида

![](_page_26_Picture_3.jpeg)

#### **Редактирование видов чертежа. Изменение границ вида. Местные виды**

Команда Изменить границы чертежного  $\begin{bmatrix} 1 & 1 \\ 1 & 1 \end{bmatrix}$  из меню команды Правка

данного вида. Команда **Отменить усечение** возвращает вид в исходное

![](_page_27_Figure_4.jpeg)

#### **Редактирование видов чертежа. Виды с разрывом**

Команда контекстного меню вид **Вера Создать разрыв**.

![](_page_28_Figure_3.jpeg)

#### **Манипулирование видами чертежа. Перемещение, фиксация и выравнивание видов**

![](_page_29_Figure_1.jpeg)

 $\mathbf{A}$ 

#### **Манипулирование видами чертежа. Перемещение, фиксация и выравнивание видов**

![](_page_30_Figure_1.jpeg)

#### **Манипулирование видами чертежа. Масштабирование видов**

![](_page_31_Figure_1.jpeg)

A

в меню команды **Правка**

на вкладке **Общие** в окне атрибутов вида

#### **Манипулирование видами чертежа. Поворот видов**

команда **Повернуть** из группы **Построения** на вкладке **Эскиз**

![](_page_32_Figure_2.jpeg)

B

задать значение угла поворота на вкладке **Общие** в окне атрибутов вида

#### **Ассоциативность видов и 3D-модели. Диспетчер обновлений**

вид актуален, соответствует 3Dмод

![](_page_33_Picture_2.jpeg)

вид неактуален, не соответствует 3D-

![](_page_33_Figure_4.jpeg)

![](_page_33_Picture_5.jpeg)

![](_page_33_Picture_6.jpeg)

![](_page_33_Picture_7.jpeg)

![](_page_33_Figure_8.jpeg)

D

3D-модель неактуальна неактуальны одновременно и вид, и 3Dмодель

#### **Ассоциативность видов и 3D-модели. Диспетчер обновлений**

Принудительно обновить вид и извлеченные из модели размеры можно с

![](_page_34_Figure_2.jpeg)

# **Создание сборочного чертежа**

В мастере чертежных видов присутствуют дополнительные опции управления отображением компонентов.

![](_page_35_Picture_32.jpeg)

# **Создание спецификации**

Команда Спецификаци Спецификация **вервая в раскрывающемся списке команд** создания различных таблиц в группе **Таблицы** (вкладка **Главная**).

# **Связать с активной спецификацией** – если

для одного и того же сборочного чертежа нужно создать несколько спецификаций с совместным использованием одних и тех же номеров позиций.

#### **Автоматически обозначить содержание** –на

выбранном чертежном виде сборочного чертежа будут автоматически проставлены обозначения с номерами позиций.

**Создать список** – создает таблицу спецификации на чертежном листе. При отключении

можно применять для автоматической простановки обозначений на чертежном виде без создания таблицы спецификации.

![](_page_36_Picture_9.jpeg)

# **Создание спецификации. Параметры**

![](_page_37_Picture_8.jpeg)

### **Размеры на чертеже**

![](_page_38_Figure_1.jpeg)

#### **Некоторые команды создания размеров**

![](_page_39_Figure_1.jpeg)

**Выравнивание размеров в процессе построения**

![](_page_39_Figure_3.jpeg)

**Выравнивание текста размеров**

#### **Некоторые команды создания размеров**

![](_page_40_Figure_1.jpeg)

**Добавление разрывов выносной линии**

#### **Некоторые команды создания размеров**

![](_page_41_Figure_1.jpeg)

**Построение линейных размеров от общей базы**

![](_page_41_Figure_3.jpeg)

**Добавление излома к выносной линии**

# **Размеры на чертеже. Допуски и посадки**

Производится на шаге **Допуск** в меню команды **Размер**.

- A) номинальный;
- B) с допуском;
- C) квалитет;
- D) диапазон значений;
- E) основной;
- F) справочный.

![](_page_42_Figure_8.jpeg)

# **Размеры на чертеже. Допуски и посадки**

![](_page_43_Figure_1.jpeg)

# **Размеры на чертеже. Допуски и посадки**

Параметры оформления размеров задаются в окне атрибутов размера на вкладке **Текст**, группа **Текст допусков**.

![](_page_44_Picture_47.jpeg)

# **Размеры на чертеже. Префиксы**

**Окно Префиксы** вызывается кнопкой **Префикс размераря в нашаге Допуск** в меню команды размера.

![](_page_45_Picture_2.jpeg)

 $(A)$  XXXX (B) XXXX (C) XXXX (D) XXXX (E) XXXX (F) XXXX

# **Обозначения**

Команды простановки обозначений располагаются на вкладках **Главная** и **Эскиз** в группе **Обозначения**.

![](_page_46_Picture_2.jpeg)

![](_page_46_Figure_3.jpeg)

# **Обозначения**

Команды простановки обозначений располагаются на вкладках **Главная** и **Эскиз** в группе **Обозначения**.

![](_page_47_Picture_32.jpeg)

## **Диспетчер изменений**

Можно отследить, какие размеры и обозначения были удалены на чертеже вследствие изменения модели, с помощью инструмента **Диспетчер изменений**  , вызываемого одноименной командой на вкладке **Сервис** в группе **Помощники.**

![](_page_48_Picture_68.jpeg)

#### **Размеры на чертеже. Извлечение размеров и обозначений**

Можно перенести размеры и обозначения из модели детали или сборки на чертежный вид либо удалить уже перенесенные элементы, используя команду Извлеч и азмеры

![](_page_49_Picture_2.jpeg)

**Процедура извлечения размеров из модели детали**